#### http://isencaoaposentados.prefeitura.sp.gov.br/

#### **1) Aposentados, pensionistas e beneficiários de renda mensal vitalícia - Isenção do IPTU ([Lei 11.614/1994](http://www.prefeitura.sp.gov.br/arquivos/secretarias/financas/legislacao/Lei-11614-1994.pdf) alterada pela Lei 15.889/2013):**

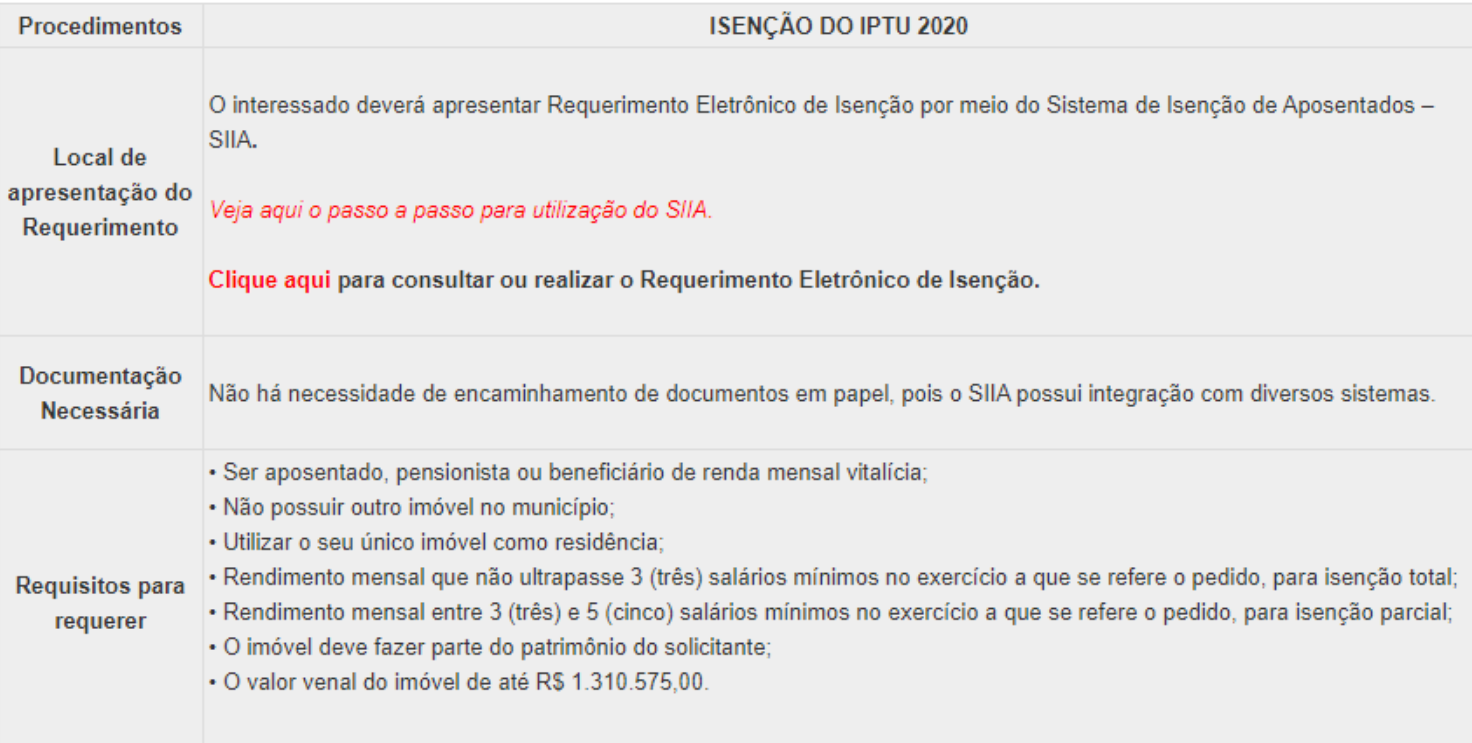

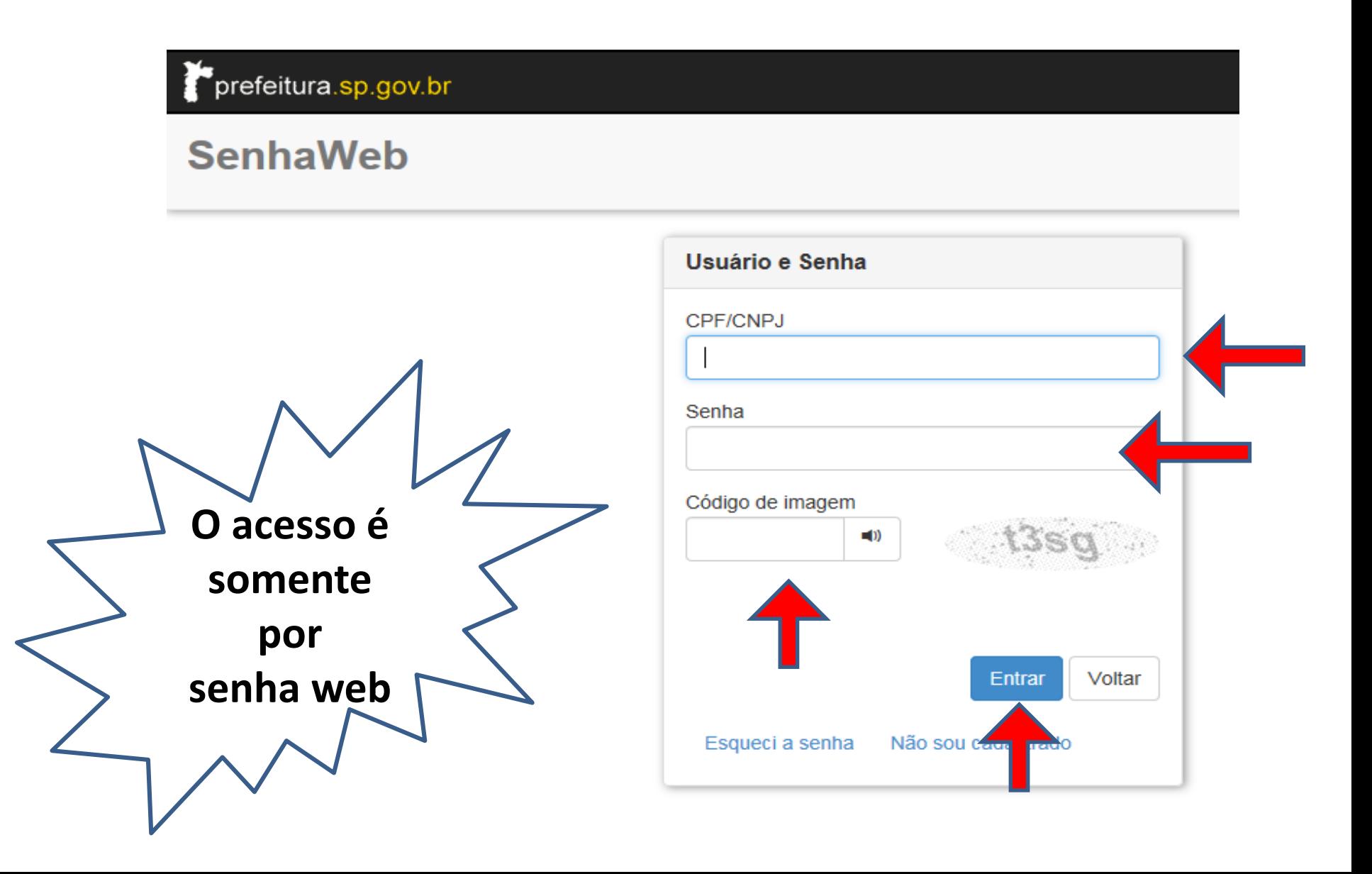

• **Tela 1 - 1ª parte: Dados Cadastrais**

 $\checkmark$  Nos campos abaixo, informe o nome e o CPF de seu cônjuge. Os demais campos serão preenchidos automaticamente pelo sistema.

 $\bf{Q}$ 

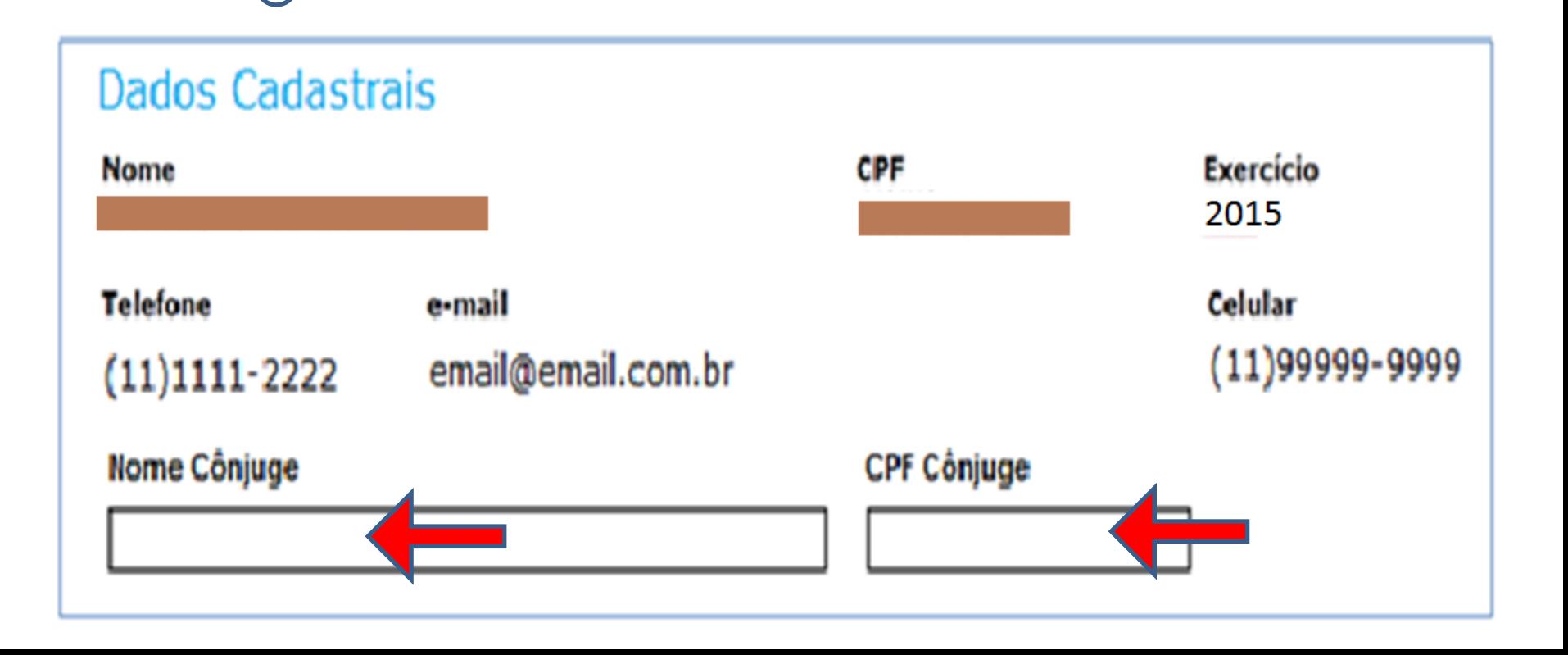

## • **Tela 1 - 2ª parte: Dados dos Imóveis**

\* O próprio sistema vai pesquisar no cadastro os dados dos seus imóveis

• Caso o imóvel seja utilizado como sua residência, assinale a respectiva declaração:

• *" Declaro que resido no imóvel que estou solicitando a isenção*".

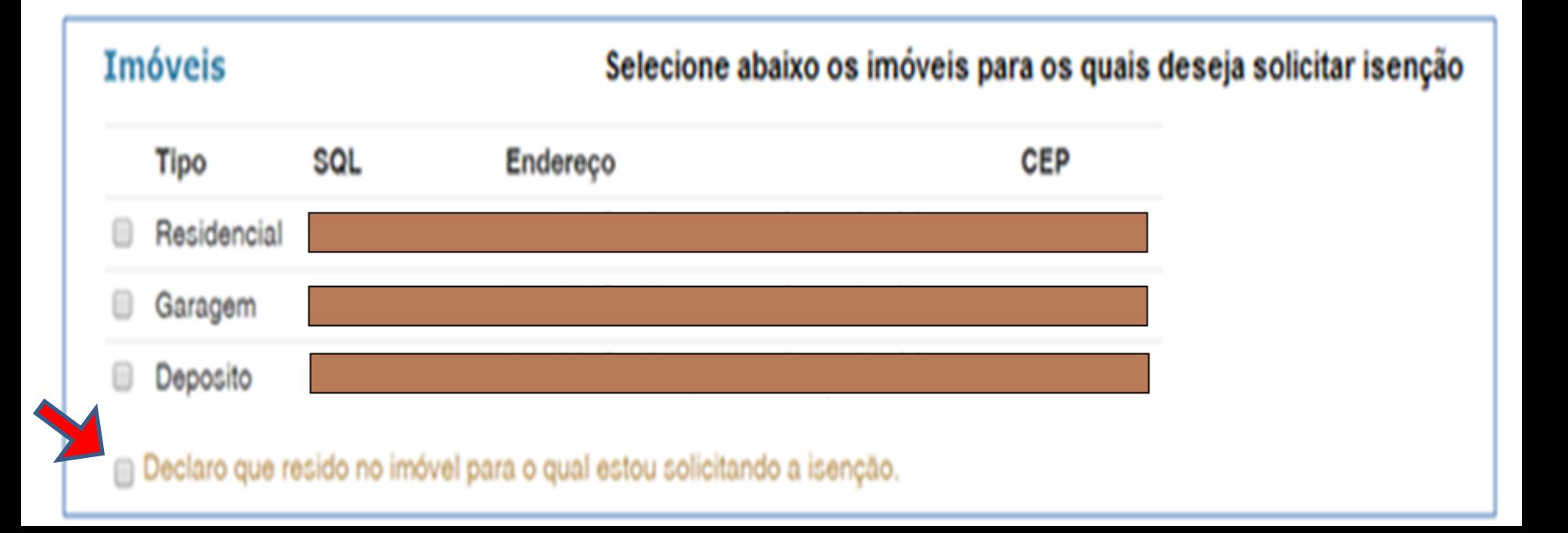

## • **Tela 1 - 3ª parte: Rendimentos**

Nesta tela, selecione os tipos de rendimentos recebidos e informe o respectivo valor bruto, relativo ao mês de janeiro do exercício vigente.

Caso seja selecionada a opção INSS, selecione também a autorização para que o sistema possa acessar aos dados do requerente na base do INSS.

Se possuir outros tipos de rendimentos, selecione "Outros" e informe o valor e a descrição.

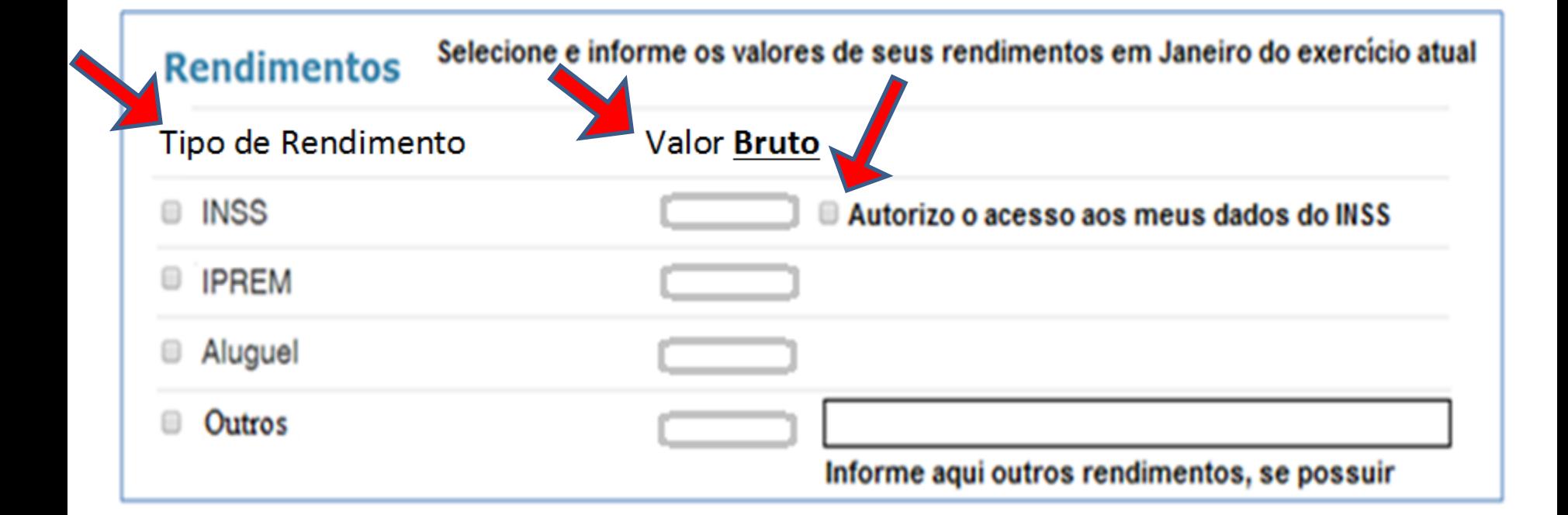

• **Tela 1 - 4ª parte: Confirmação**

Nesta tela, se todas as informações contidas no requerimento estiverem corretas, o requerente deve assinalar a declaração contida no campo "Confirmação".

√Em seguida, basta clicar em "Solicitar", para que o sistema realize uma pesquisa prévia automatizada, visando detectar se há registro de pendências.

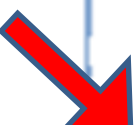

### Confirmação

Declaro, sob as penas da lei, que as informações aqui prestadas são verdadeiras e que conheço as penalidades previstas no art. 299 do Código Penal, no art. 1º da Lei Federal nº 8.137/1990, e no art. 3º da Lei Municipal nº 13.879, de 28 de julho de 2004.

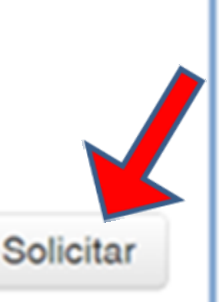

# **Acessando o Módulo Requerimentos do Sistema de Isenção de IPTU para Aposentados - SIIA Tela 2 : Res. da Aval. da Solicitação**

• Se houver pendencias detectadas que impeçam a concessão de isenção, estas aparecerão nesta mesma tela, descritas no campo "Mensagem ao Munícipe", indicando que o requerimento não será aceito:

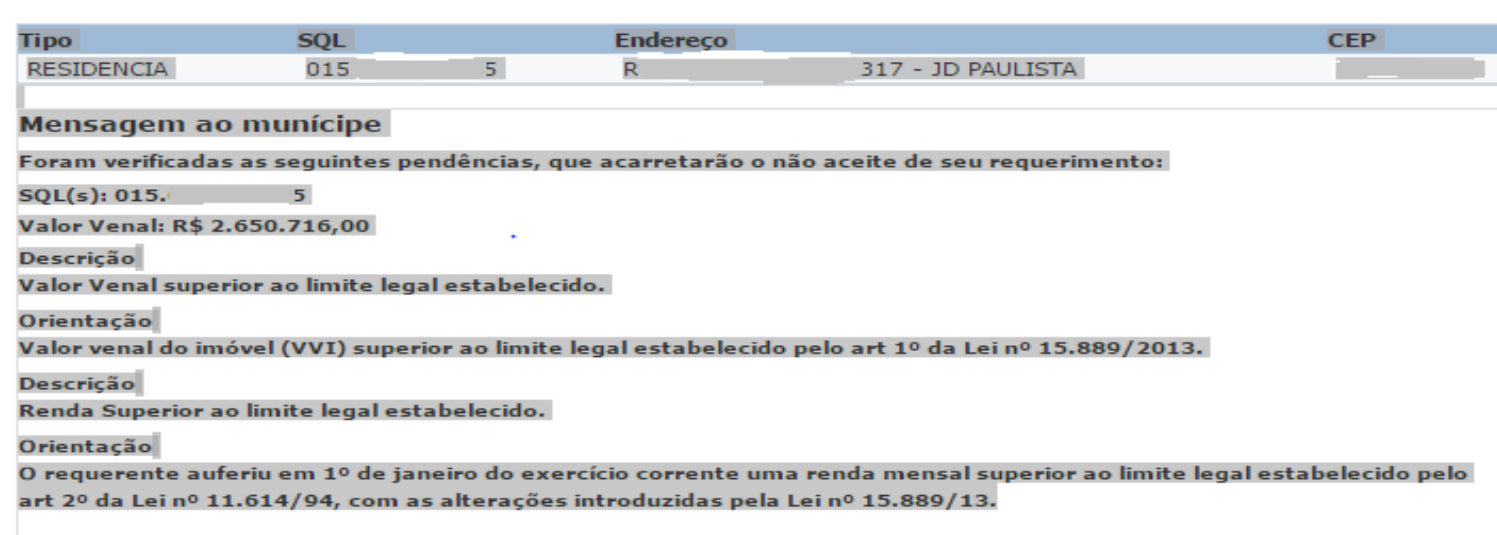

#### Então, será possível:

- *a) GRAVAR SOLICITAÇÃO gerando um número de protocolo;*
- *b) VOLTAR PARA O FORMULÁRIO sem gravar o requerimento;*
- *c) SAIR DO SISTEMA SEM GRAVAR O REQUERIMENTO;*
- *d) IMPRIMIR uma via da solicitação sem gravar o requerimento.*

## • **Tela 3 : Protocolo**

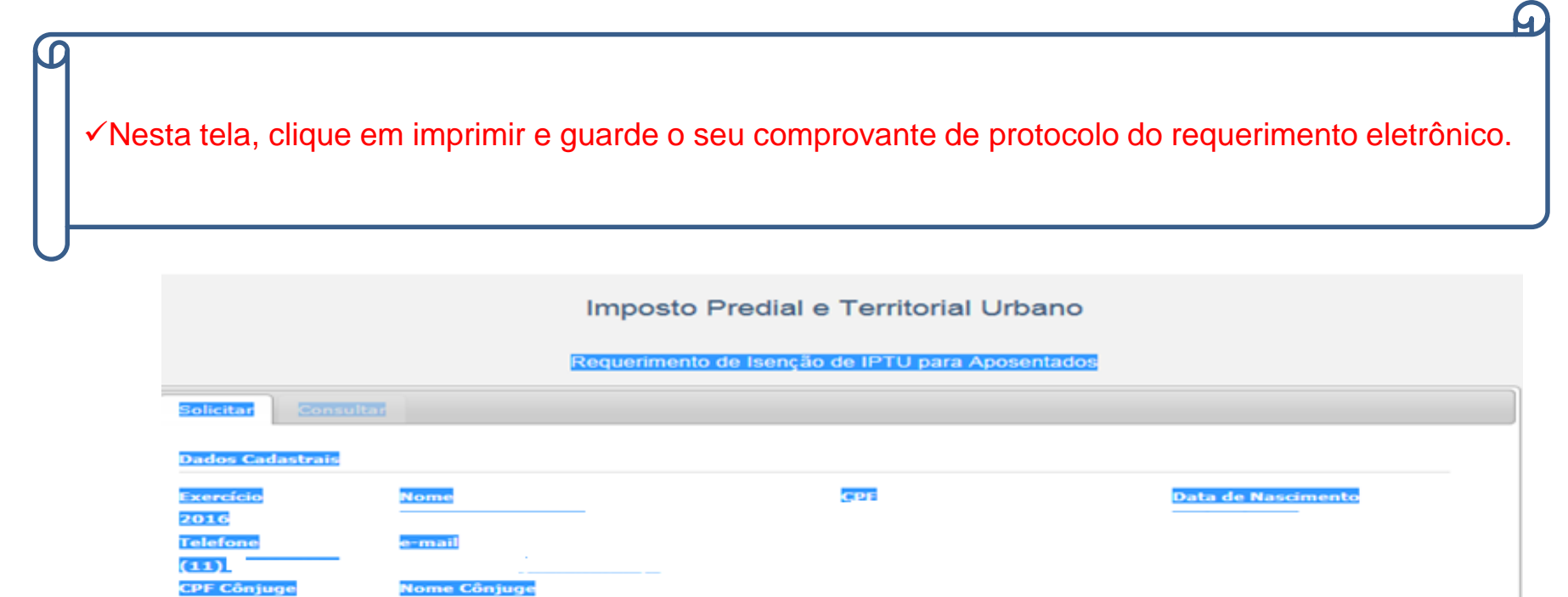

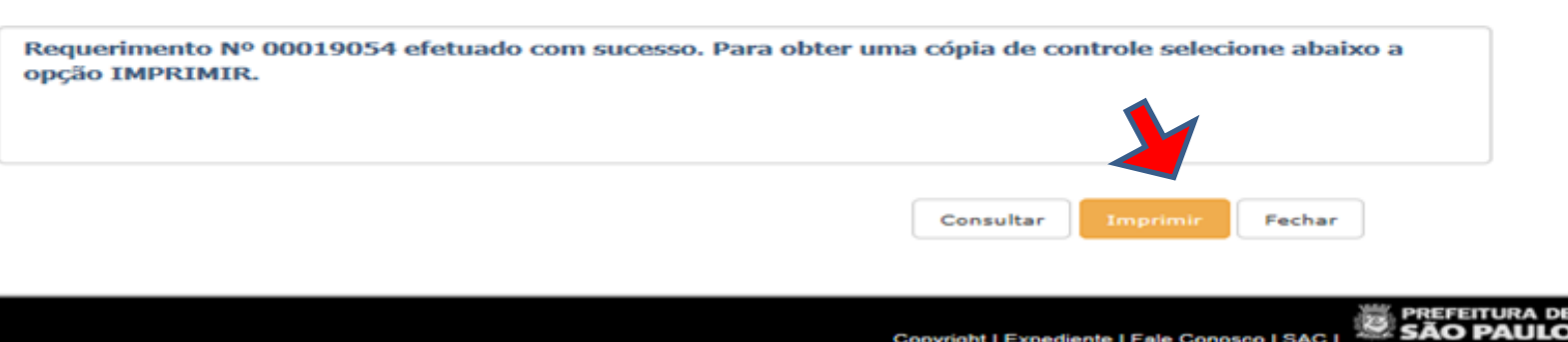

**Tela 3 : Protocolo**

Observações importantes:

- Caso não tenha sido apresentada nenhuma pendência inicial, isso não significa que o requerimento está aceito, mas sim que ele será encaminhado para analise dos rendimentos declarados junto ao INSS.
- O requerimento só será processado quando o seu *status* constar como ACEITO ou NÃO-ACEITO.

#### **SIIA – Módulo Requerimentos - Consulta requerimento cadastrado**

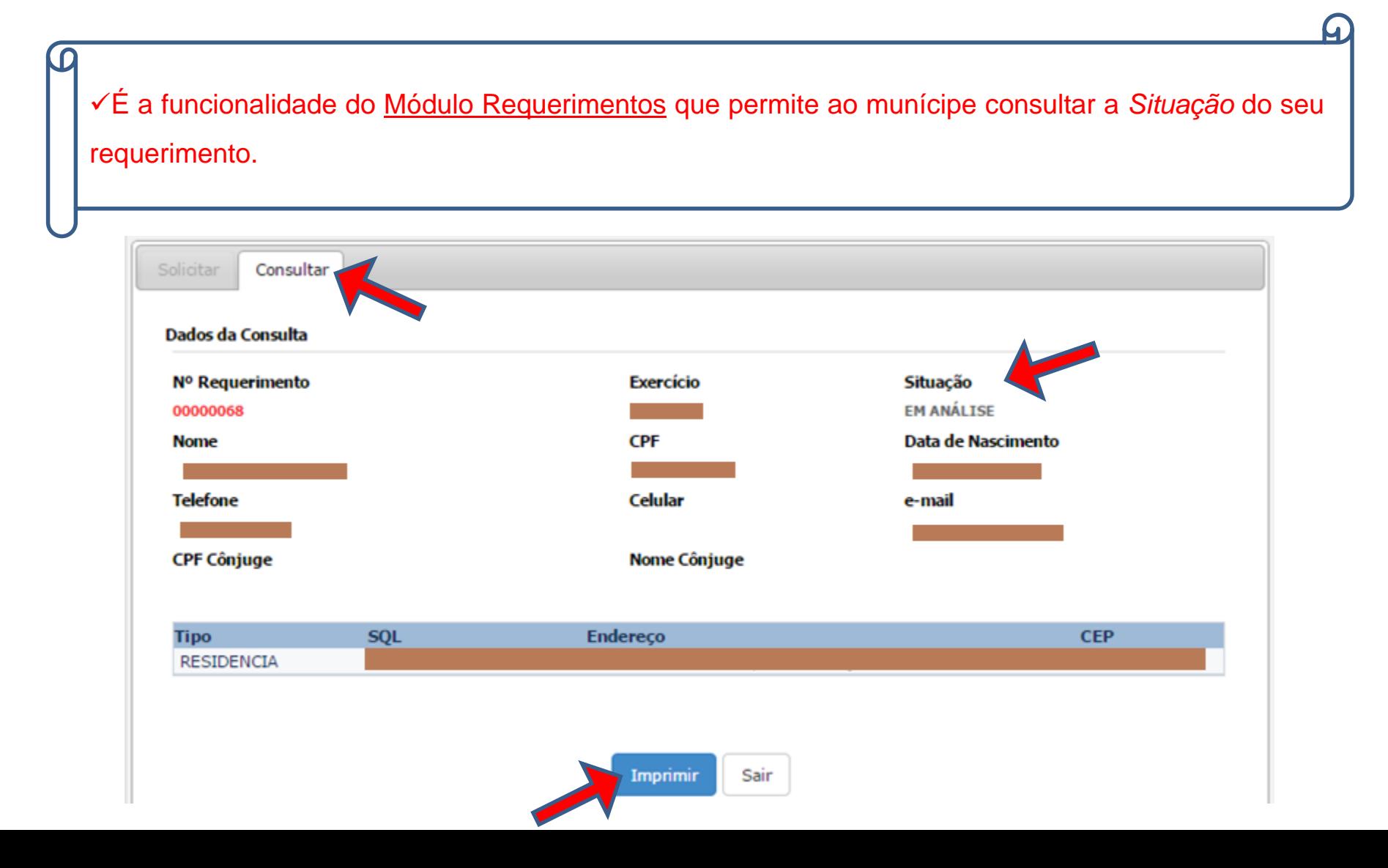